## **Using IT Services Confluence website - Navigation**

This website has three version that will automatically be displayed depending on which type of device you are accessing it on

It uses the terminology of parent/child to define its navigation. Primary subject landing pages are **parent** (top menu sections) and sub pages within each subject landing page as **child** pages - which will always be listed at the bottom of parent page

If you are unsure how to find something, either use the search boxes or click on the site map link from the Menu

## 1. Desktop

This will show the navigation pane on the left hand side, as shown below

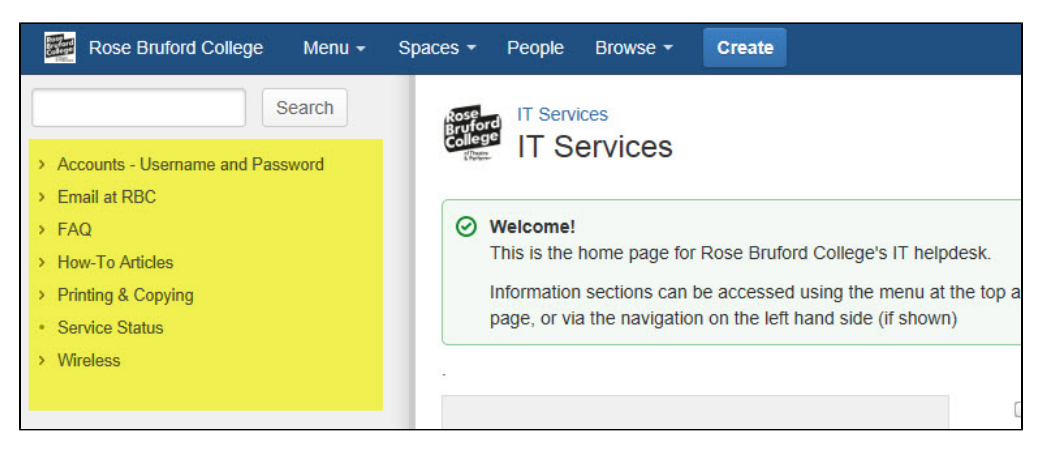

If it does not show automatically, or to close it temporarily, click on the box icon just to the left of the search box at the top

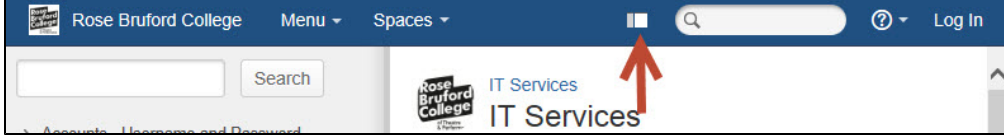

You can also use the Menu drop down at the top

## 2. Tablet

When you access the site on a tablet device for the first time, you may be presented with the mobile version which looks like

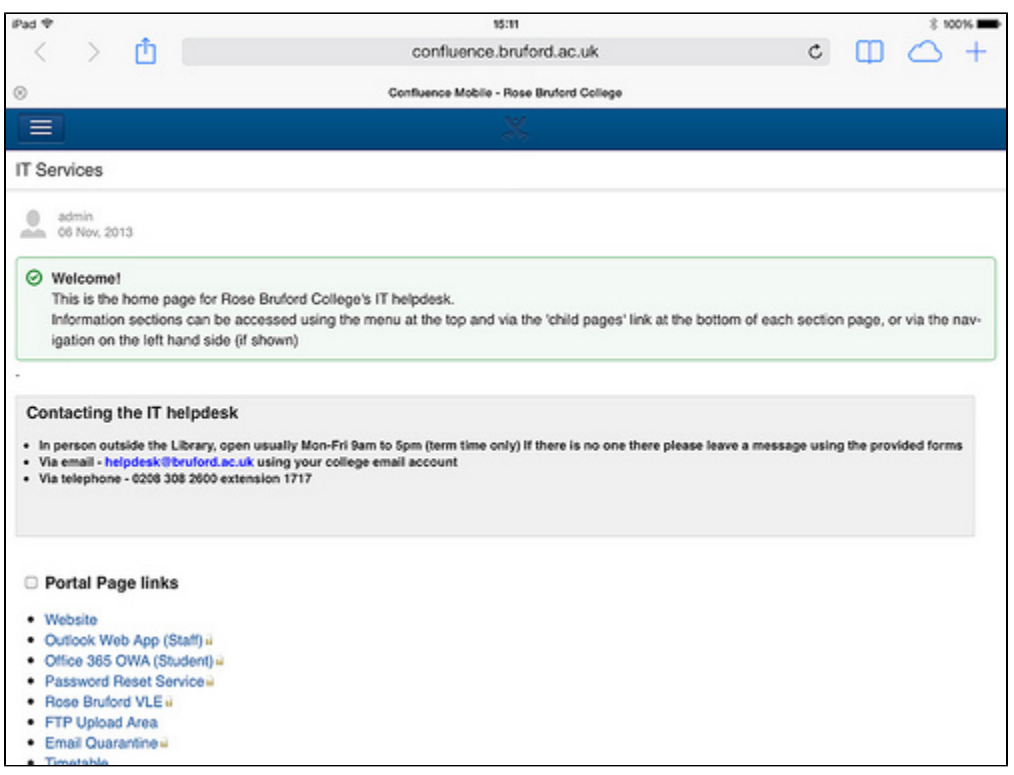

You need to switch to the desktop version to be able to access the top menus which is done by clicking on the button in the top left corner with 3 lines on it, which will then display

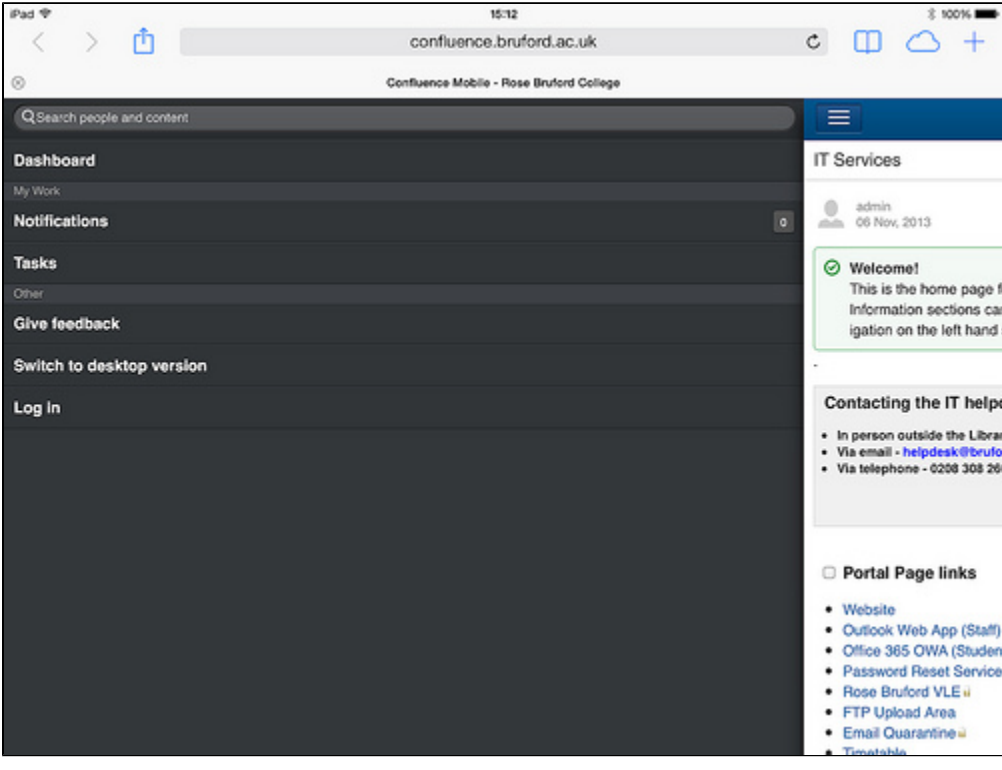

Then click on 'Switch to desktop version' and the display will change to

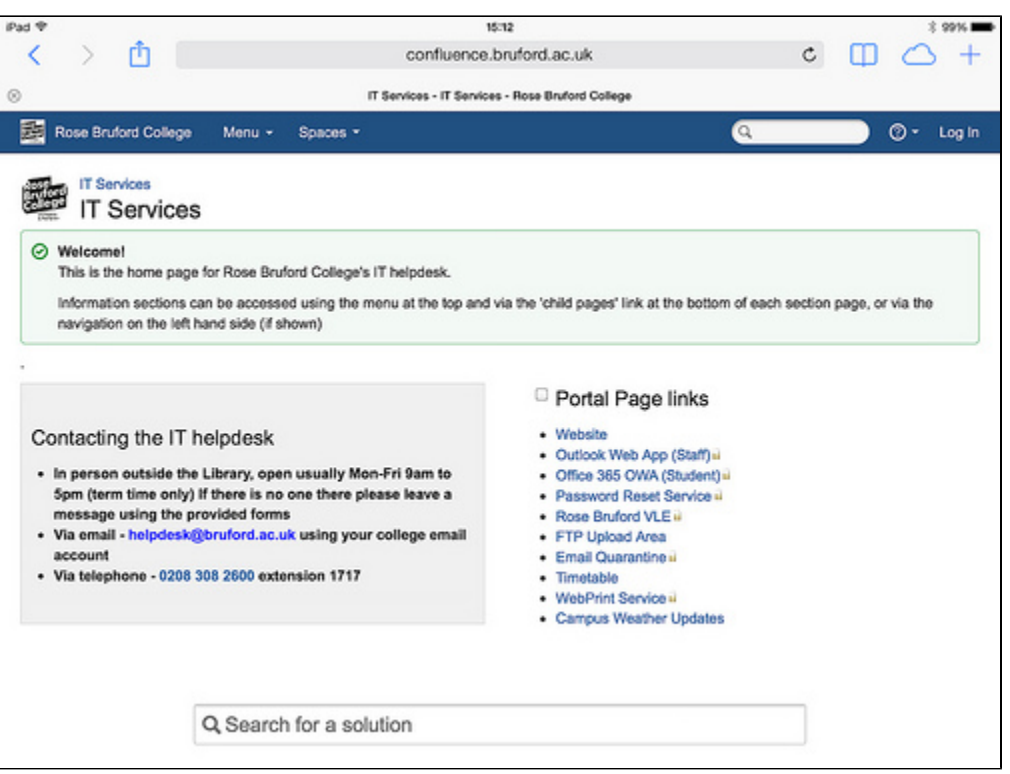

And you will now be able to use the Menu navigation drop down at the top

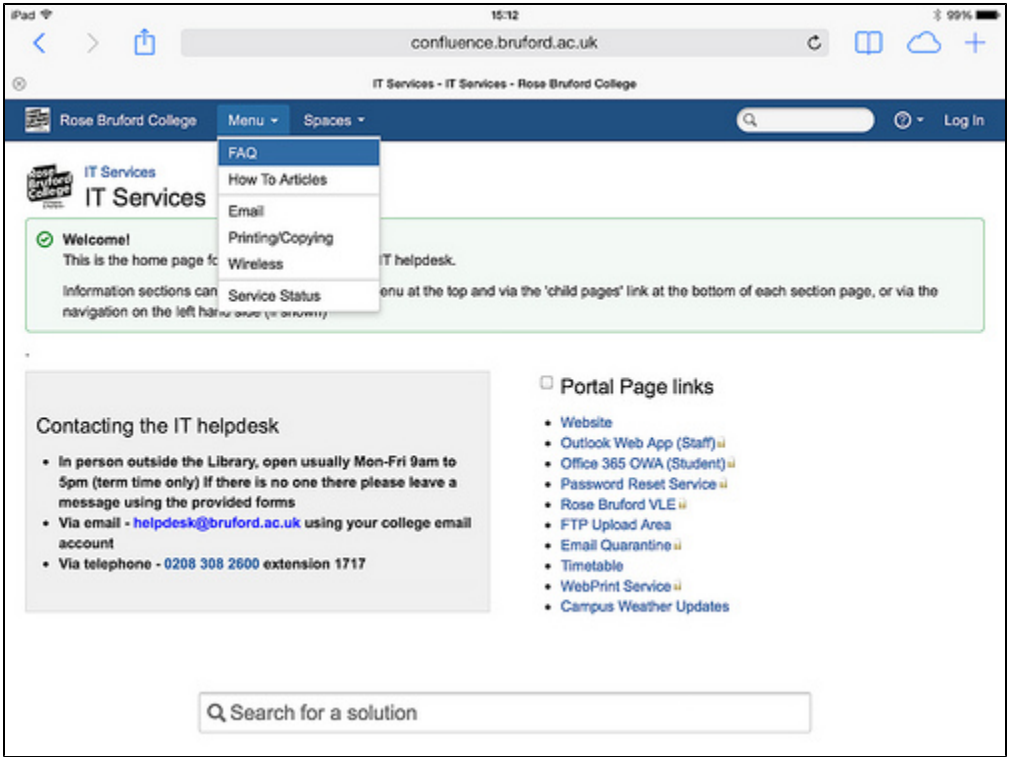

## 3. Smartphone

When you first connect to this site on your smartphone, you will be presented with the mobile version which does not include the top menu navigation link

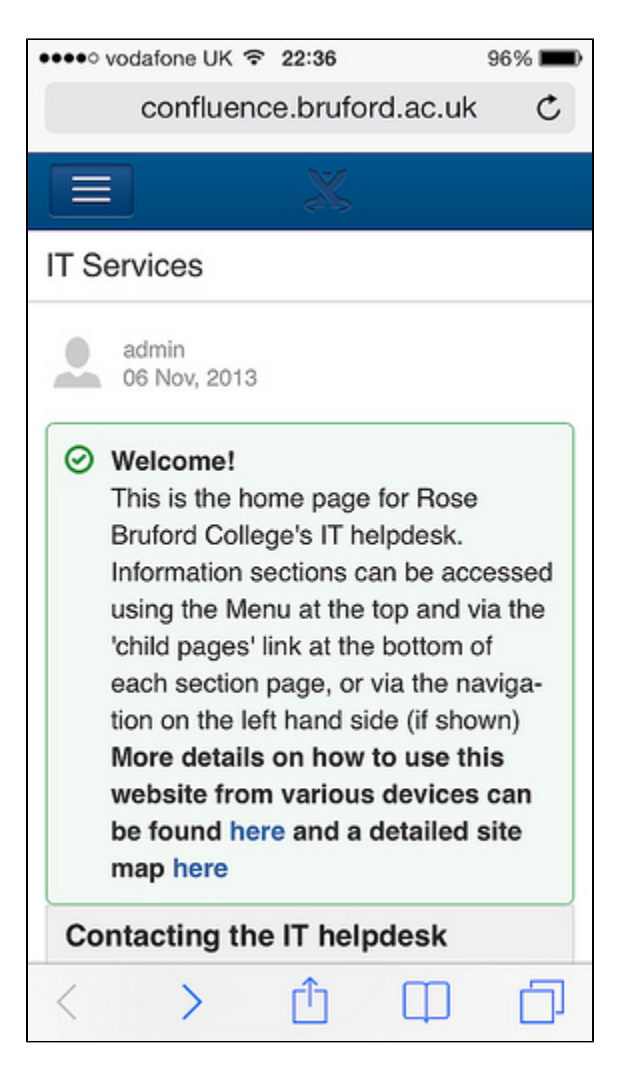

To enable the top menu link at the top, click on the top button in the blue area with the 3 white lines on it

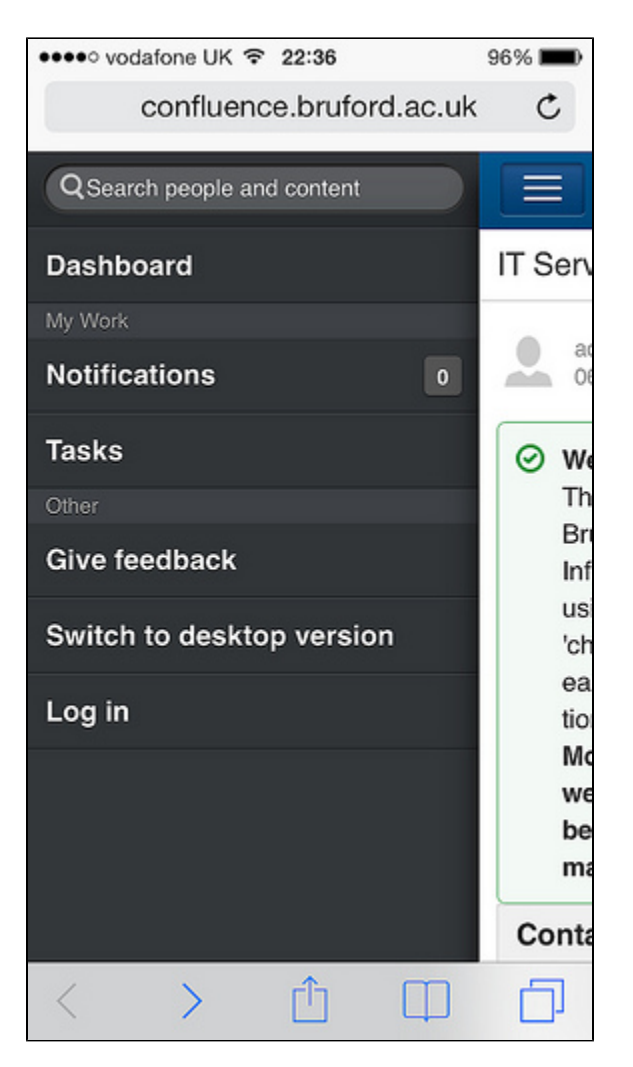

Then select 'Switch to desktop version' and the 'Menu' link will appear at the top

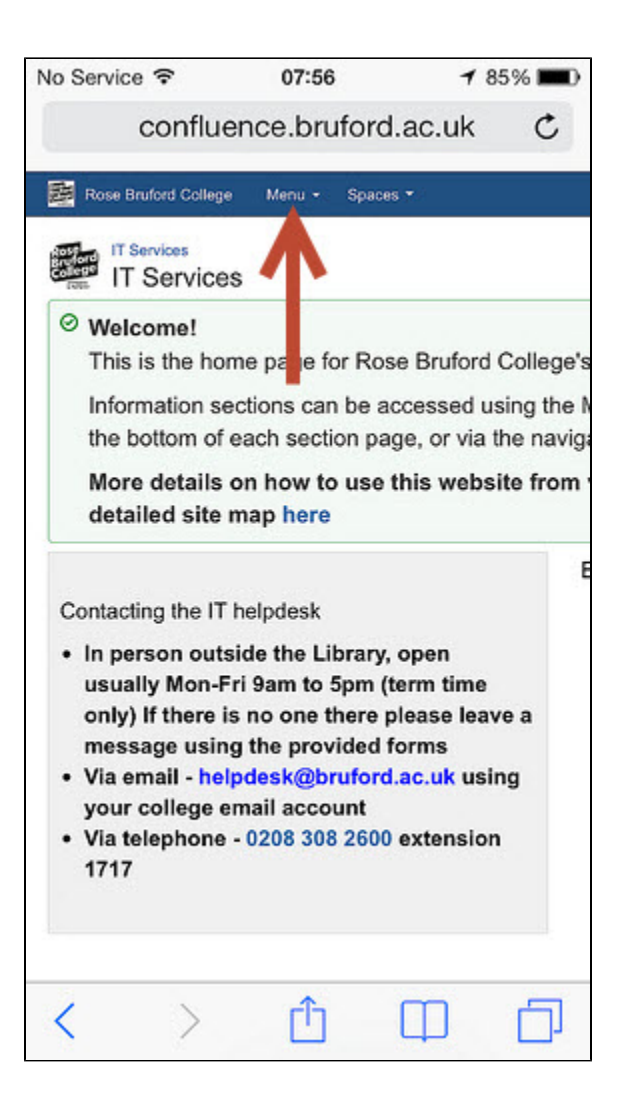